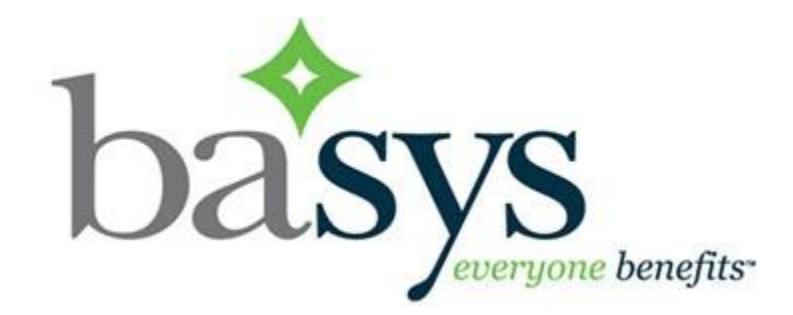

EmployerXG Setup and Banking Guide

Version: 3.2

## Sign up

You'll need to create an account to begin using the portal. This helps maintain your security and privacy.

1. Go to the EmployerXG website.

[https://employer.gobasys.com/PL130\\_Home/Login/Login.aspx](https://employer.gobasys.com/PL130_Home/Login/Login.aspx)

2. In the Sign In area on the right-hand side. Click **Sign Up** on the bottom of the Sign In area to go to the Sign Up page.

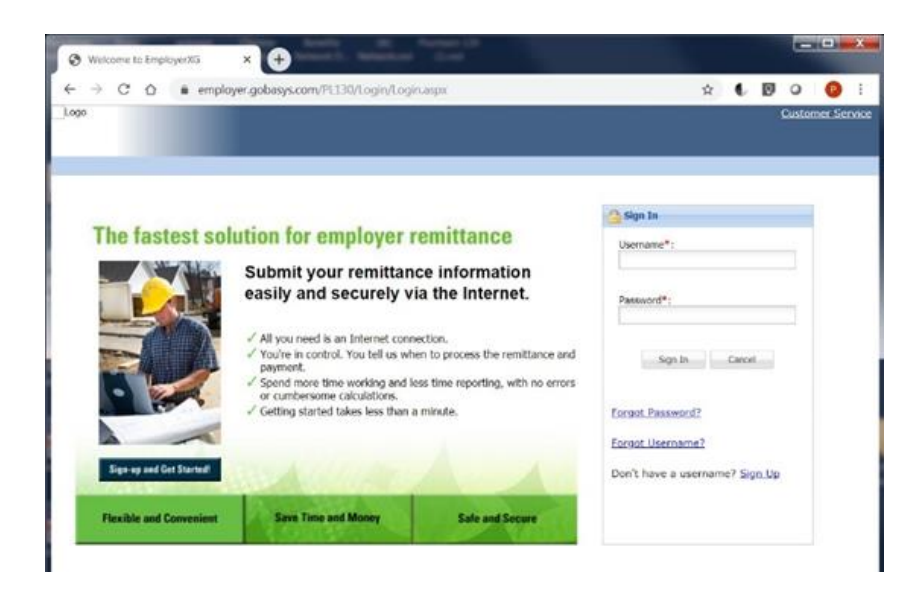

3. Enter the invitation information you received from Local 130. If you didn't receive an invitation, please contact the Local 130 Data Center at (312) 970-1122.

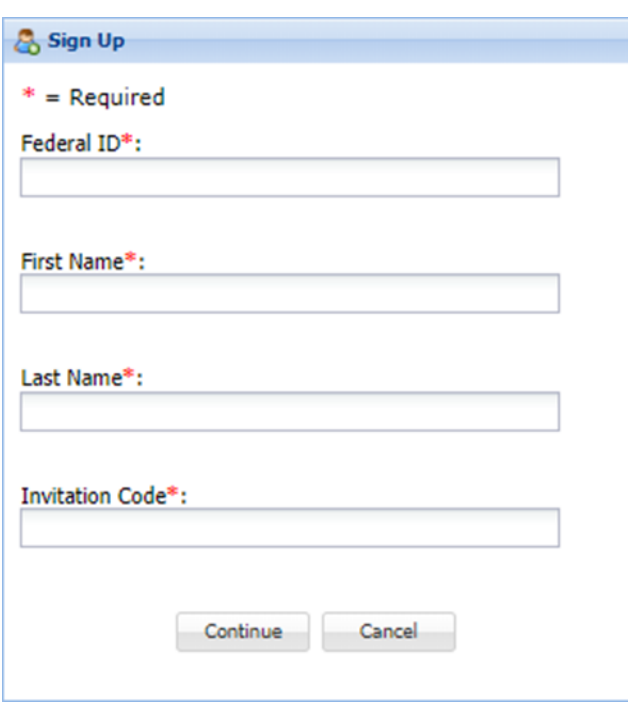

- a Enter your Federal ID number (with no dash).
- b. Enter your First Name and Last Name as it is shown on your invitation.
- c. Enter the Invitation Code.

**Hint:** The code is case-sensitive. Copy and paste this code from the invitation email to make it easier.

d. Click **Continue**.

4. Create your new user name and password. You will need to use these each time you log in.

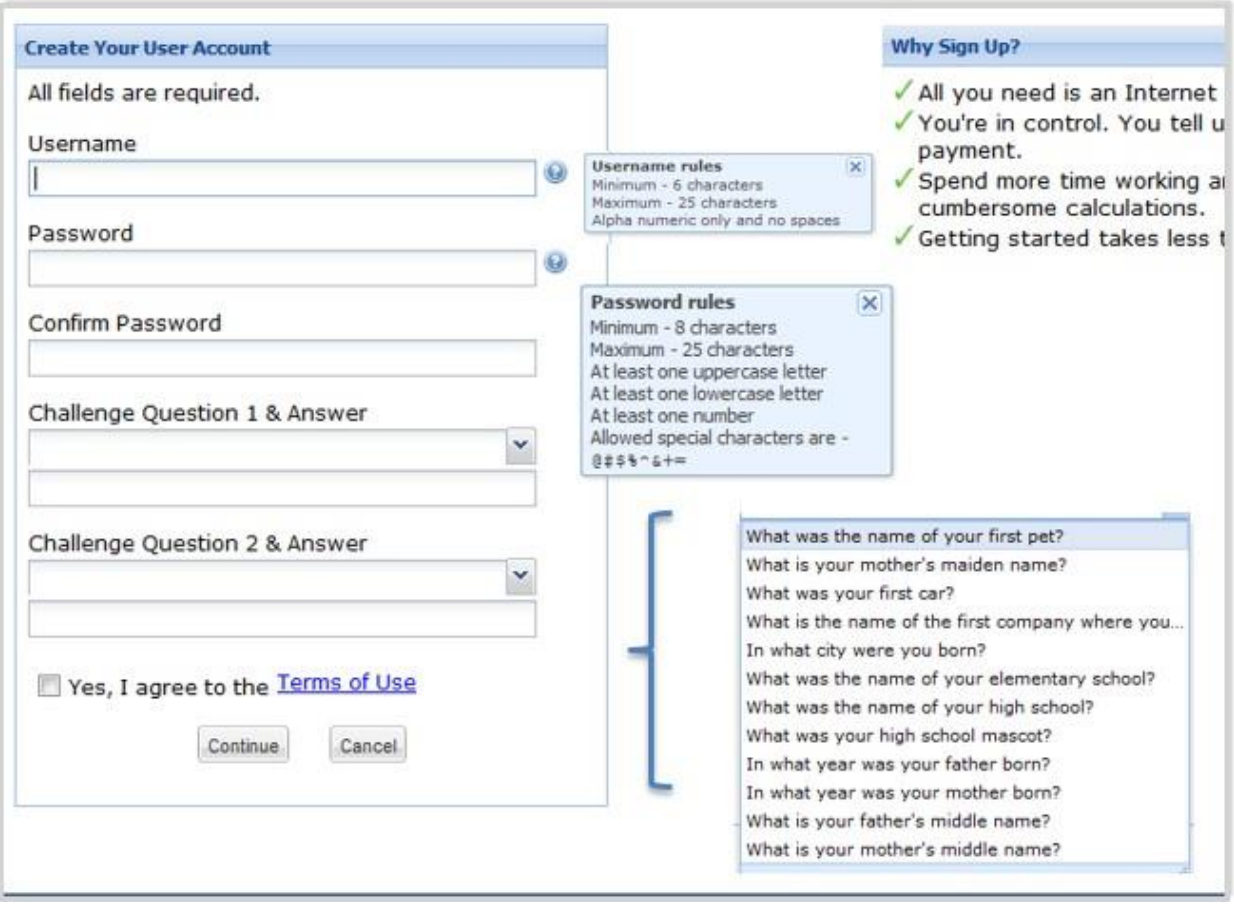

Hint: Hover over the **the state of the ID** and password rules.

- a. Select challenge questions and enter answers. You will need to answer these personal questions whenever editing your account to verify your identity.
- b. View the Terms of Use and click the **Yes, I agree to the Terms of Use** check box.
- c. Click **Continue** to create your account. Contact Local 130 if you have trouble signing up.

## Update bank account information

You may choose to retain your banking information so that you don't have to enter your routing and account number every time you make an electronic payment. This is not required, but available as a convenience.

1. Click the **Employer Profile** tab.

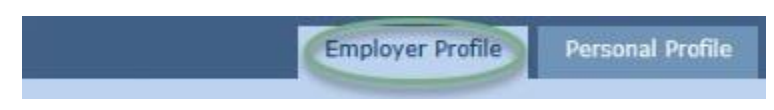

2 Click S Your Bank Account at the top right of the page.

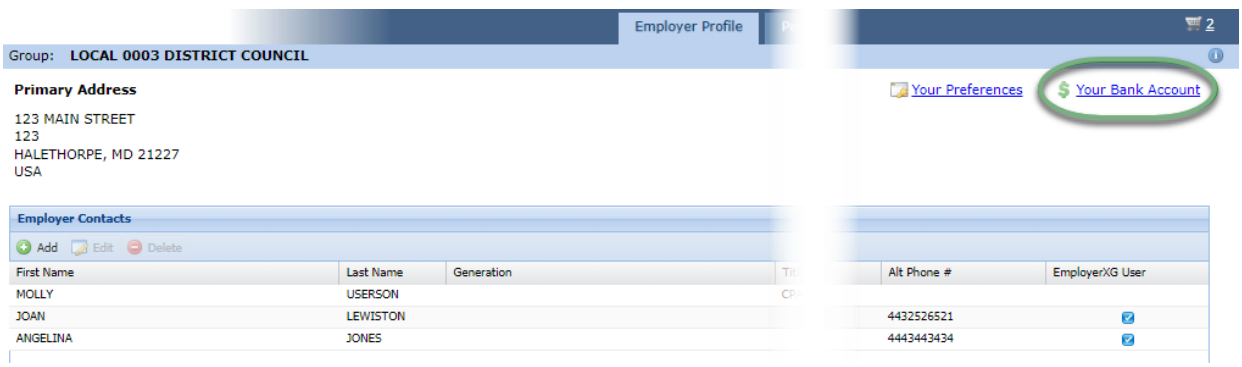

3. Add or update the appropriate required information.

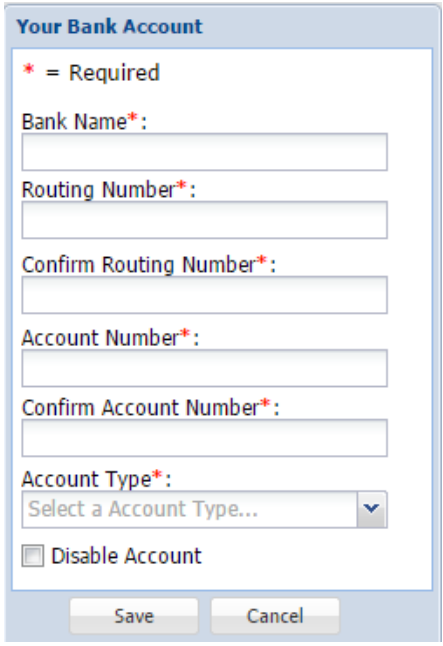

- Enter the bankname.
- Enter and confirm the account's routing number.
- Enter and confirm the account number.
- Select the account type (checking or saving).
- 4. Click **Save**.
- 5. Click **OK** on the message.